# Välkommen till en ny version av Revision

# Revision 2024.1

De viktigaste nyheterna i denna version är:

- Fler ISA 315-anpassningar
- Ändringar i checklistor: Uppdragsbedömning, Förvaltning resp. Utvärdering av utförd revision
- Omklassificering av konton i Avsnittsindelningarna för K3: Aktuell skatt/Övrig kortfristig skuld

OBS! Eftersom det är flera förändringar i programmet avseende ISA 315 i denna version är det viktigt att du läser detta nyhetsbrev extra noggrant, så att du inte missar någon viktig ny/förändrad funktion.

Information till kommande version:

- Då det inte var några väsentliga förändringar från FAR i revisionsberättelserna från årsskiftet, är det ingen ny ordbehandlingsmall i denna version, utan det är fortfarande "Ordbeh.mall ver 24". Pga detta finns fortfarande alla Covid-19-dokument kvar i mallen. De kommer att tas bort nästa gång ordbehandlingsmallen uppdateras.

- Detsamma gäller ordbehandlingsmallarna för Utvärdering av nytt respektive befintligt uppdrag, då dessa 2 inte ska användas längre eftersom de numera finns som checklistor i stället på sidan Uppdragsbedömning.

- Anpassningar i Åtgärdsbanken kommer att göras i kommande version avseende dels ny ISA 315-granskningsåtgärd för poster som sätts till "Inte betydande och oväsentlig", och dels nya/ändrade åtgärder pga omklassificeringen av konton i Avsnittsindelningarna för K3 avseende Aktuell skatt/Övrig kortfristig skuld.

# Fler ISA 315-anpassningar

I förra versionen, 2022.3, kom de första anpassningarna i programmet till den omskrivna ISA 315. I denna version har vi lagt in fler anpassningar. (Länk till förra nyhetsbrevet finns i slutet av detta nyhetsbrev.)

Ändringar har gjorts:

- 1) i riskdialogen
- 2) på sidan Bedömning av väsentlighet och risk
- 3) i Guide för väsentlighet och risk på sidan Bedömning av väsentlighet och risk
- 4) i checklistan på sidorna Förvaltning resp. Utvärdering av utförd revision

Se förklaringar nedan.

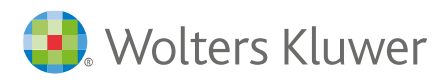

# 1) Riskdialogen

### 1a) Meddelande om du inte har kopplat risken/riskerna till minst en post och ett påstående

Nu kommer ett meddelande om du trycker på Stäng i dialogen där du noterar inneboende risker, men inte har kopplat risken/riskerna till minst en post och ett påstående. Tidigare har kontrollen bara varit att minst ett påstående har angivits när man klassificerat risken som Betydande. Numera måste du alltså koppla även en "normal" risk till minst ett påstående.

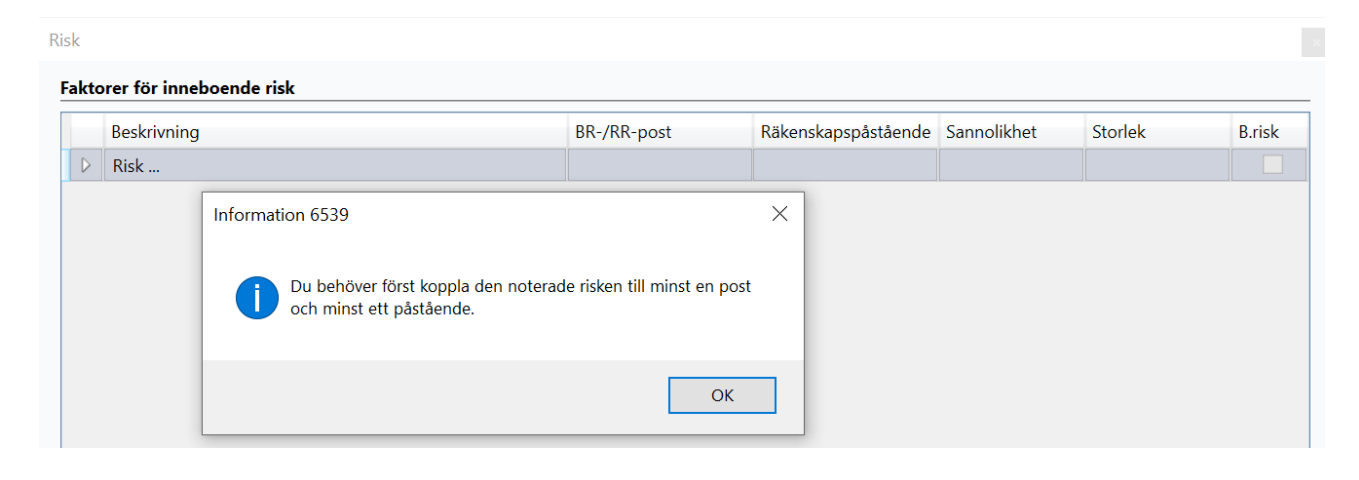

Notera: Den nya kontrollen fungerar, och meddelandet kommer, i både pågående samt avslutade men ej låsta revisionsfiler. Skulle du alltså öppna för att titta i en riskdialog i en avslutad men ej låst revisionsfil, där du har en noterad "normal" risk, kommer du att "fastna" i dialogen när du trycker på Stäng. Vill du nu INTE lägga till påstående i din avslutade fil så kan du tillfälligt koppla den "normala" risken till ett påstående, så att du sen kan trycka på Stäng. När du sen stänger hela revisionsfilen så väljer du att INTE spara ändringarna i denna revisionsfil.

# 1b) Hela texten för spektrumet Känslighet för felaktigheter…

Tidigare hade vi förkortat texten från ISA 315 p A7 och bilaga 2. Numera är det hela texten så att även texten om "oegentligheter" finns med.

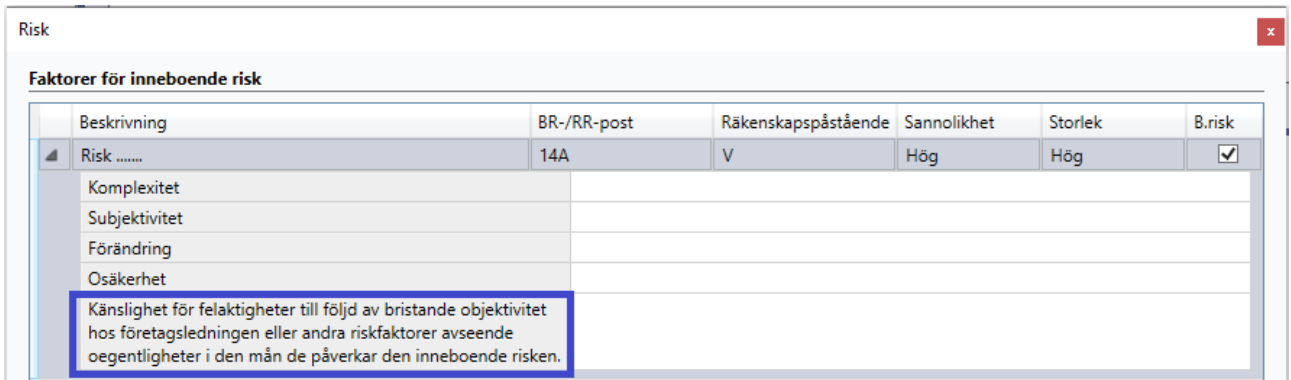

# 2) Nya/ändrade val på sidan Bedömning av väsentlighet och risk

#### 2a) Valet "Visa bara Betydande och/eller väsentliga poster"

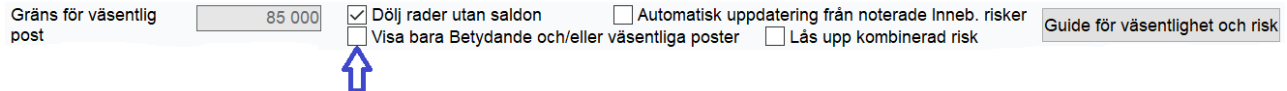

Valet som tidigare hette "Visa endast väsentliga poster" (dvs de poster som tidigare hade "Hög" i kolumnen Väsentlighet) heter numera "Visa bara Betydande och/eller väsentliga poster" (tänk gamla "Hög" och nya "Medel"). De poster som kommer att visas är alltså de poster med en noterad - normal eller betydande - risk och/eller poster med belopp över väsentlighetstalet.

Även i rapporten Övergripande revisionsstrategi är det numera ovan poster som räknas upp under rubriken "Följande poster bedöms som väsentliga:"

#### 2b) Valet "Automatisk uppdatering från noterade inneb. risker" Dölj rader utan saldon Gräns för väsentlig Automatisk uppdatering från noterade Inneb. risker 85 000 Guide för väsentlighet och risk post Visa bara Betydande och/eller väsentliga poster Lås upp kombinerad risk

OBS! Detta val har tillkommit för att du inte ska få vissa av de automatiska nya ISA 315-anpassningarna i dina avslutade men ej låsta, eller pågående och nästan avslutade revisionsfiler. Som standard är rutan ibockad när du startar ett nytt uppdrag, och urbockad när du öppnar ett befintligt uppdrag. Har du precis gjort Nytt år eller bara påbörjat årets revision, så rekommenderas du att bocka i rutan!

Satta Kontrollrisker påverkas inte av detta val, utan bara Inneboende risker - med ett undantag - noterade Betydande risker. Dessa hanteras ju alltid automatiskt av programmet och sätter Inneboende risk = Hög på det/de räkenskapspåstående/-n som du har kopplat risken till, redan innan du använder knappen "Guide för väsentlighet och risk".

#### Exempel:

Fr o m denna version sätts Inneboende risk till Hög eller Medel bara på de påståenden som man har kopplat en betydande/normal risk till i riskdialogerna! På övriga påståenden sätts Inneboende risk till "Blank". Sätter du bock i rutan "Automatisk uppdatering från noterade inneb. risker" i en pågående fil så kommer alltså…

… dessa tidigare inställningar… att automatiskt ändras till… "Blank"

Rättigheter och förpliktelser [BR]

Värdering och allokering [BR]

Fullständighet [BR]

Klassificering [BR]

Presentation [BR]

Kontrollrisk Hög  $\overline{\phantom{0}}$ 

Hög  $\overline{\phantom{0}}$ 

> Hög Höa

Hög  $\overline{\phantom{0}}$ 

Hög

 $\overline{\phantom{a}}$ 

 $\overline{\phantom{a}}$ 

▼

 $\overline{\phantom{a}}$ 

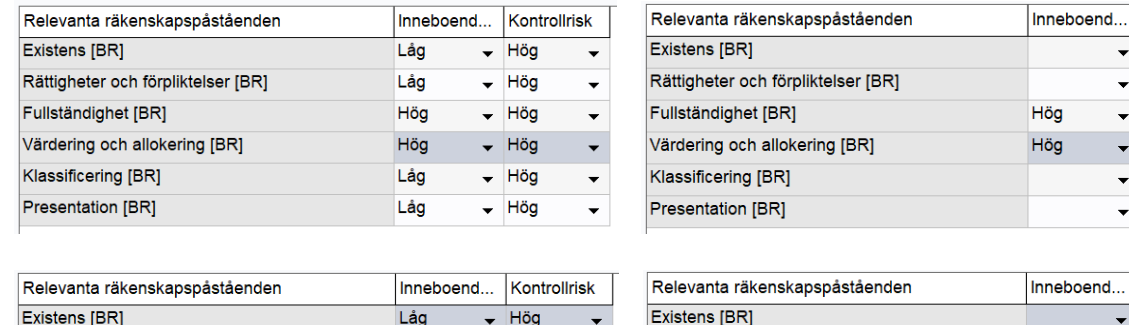

Höc

Höc

Hög

Höc

 $-$  Höc

 $\ddot{\phantom{0}}$ 

 $\overline{a}$ 

 $\overline{\phantom{0}}$ 

 $\overline{\phantom{a}}$ 

 $\ddot{\phantom{0}}$ 

 $\overline{\phantom{0}}$ 

Låg

Låd

Låg

Låg

Låg

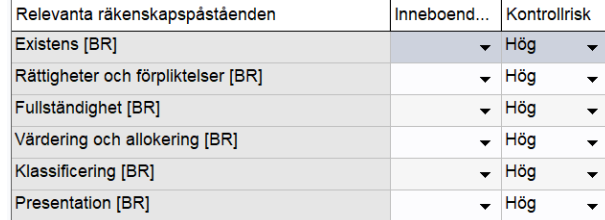

(Om du inte har använt riskdialogerna alls utan i stället manuellt valt Hög/Medel/Låg Inneboende risk per post i tabellen "Relevanta räkenskapspåståenden" (som tidigare hette bara "Räkenskapspåståenden") på sidan Bedömning av väsentlighet, så kommer hela kolumnen "Inneboende risk" att bli tom - om du bockar i rutan "Automatisk uppdatering från noterade inneb. risker" under din pågående revision.)

Vi rekommenderar att du alltid använder riskdialogerna och noterar funna risker där för att fullt ut dra nytta av programmets funktionalitet och röda tråd!

Notera: Även om det ser ut som att det går att ändra Inneboende risk (IR) manuellt i tabellen …

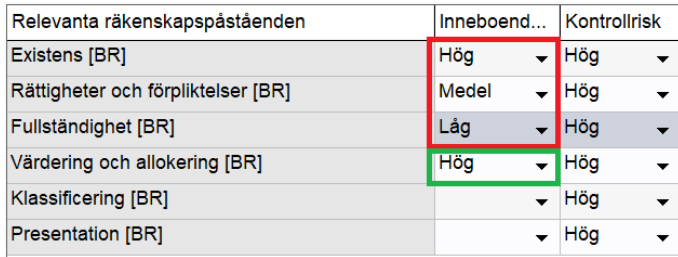

… så kommer de ursprungliga värdena att återställas när du lämnar den posten/raden.

De ursprungliga värdena i detta exempel var att en Betydande risk var noterad i en riskdialog som var kopplad bara till påståendet Värdering och allokering.

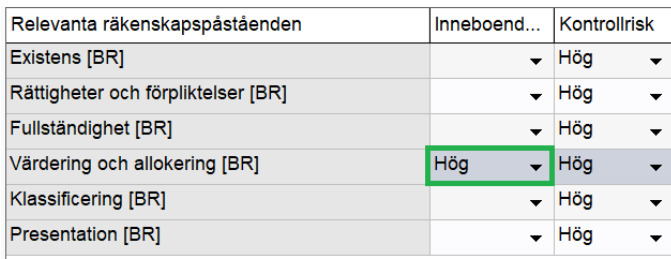

Vill du koppla risken till flera påståenden, måste du alltså gå tillbaka till den riskdialogen och markera fler påståenden där.

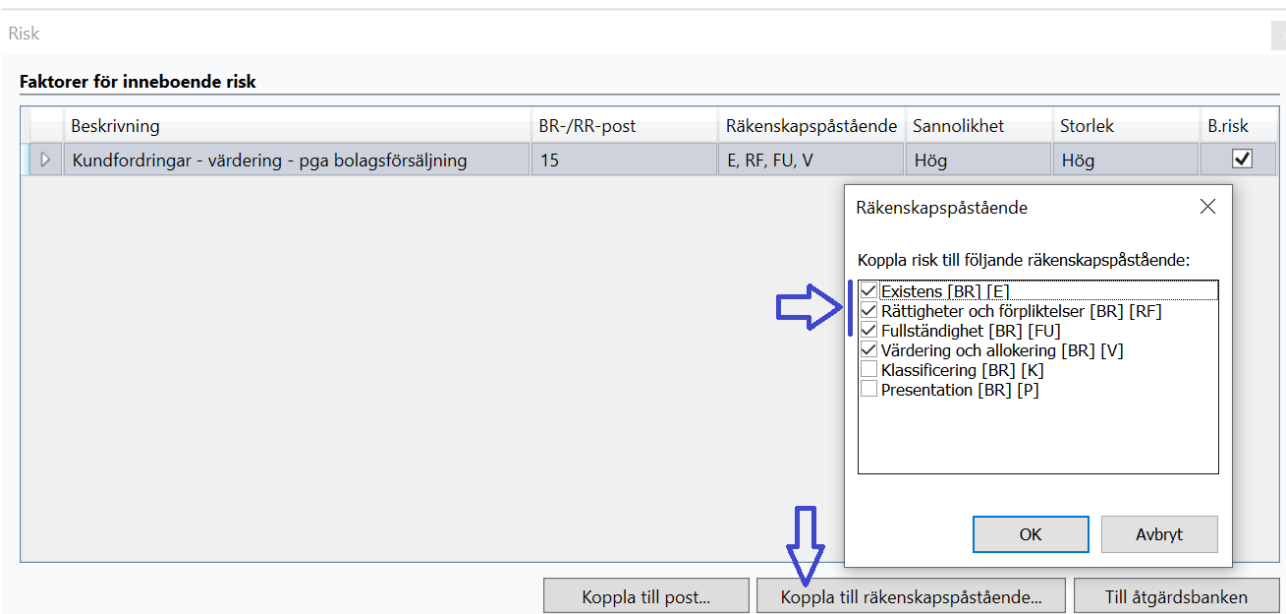

Därefter uppdateras tabellen på den posten på sidan Bedömning av väsentlighet och risk automatiskt, så att du får rätt IR på alla dina valda påståenden.

(Övriga påståenden, alltså de utan någon kopplad risk, blir numera blanka, se Klassificering respektive Presentation nedan. (Förut blev det "Låg" på dessa.))

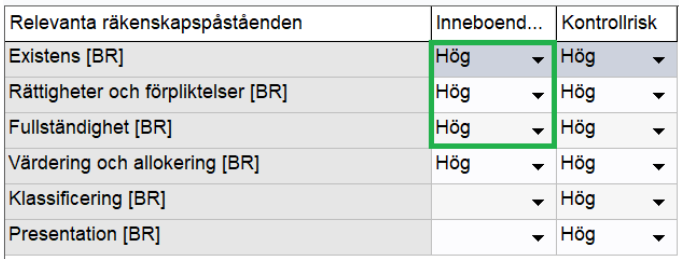

Genom att använda riskdialogerna och bocka i valet "Automatisk uppdatering från noterade inneb. risker" får du bättre hjälp av programmet med röda tråden, och ser nu tydligare vilka påståenden du ska fokusera din granskning på.

Notera: Ett varningsmeddelande med förklaring kommer när du bockar i rutan. "Ja" innebär att du kopplar på automatiken i din pågående fil.

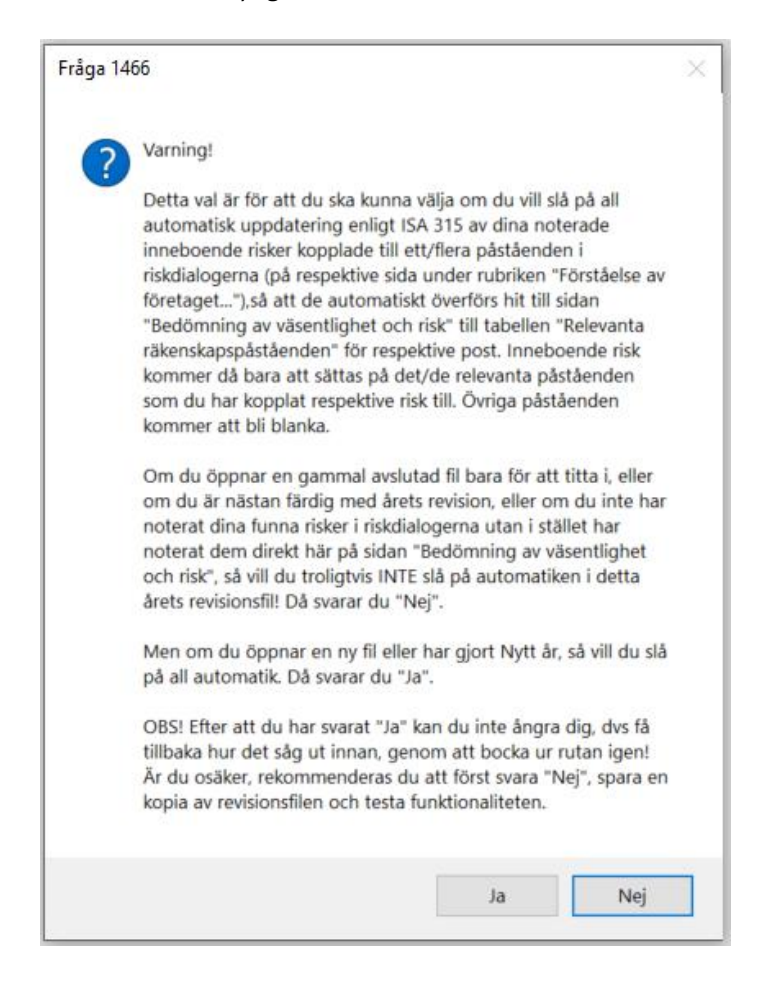

#### 2c) Valet "Lås upp kombinerad risk"

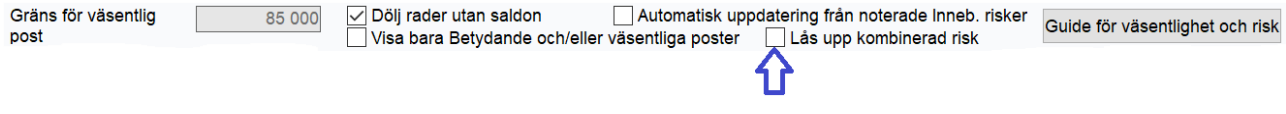

Den kombinerade risken är baserad på kombinationen av Inneboende risk (IR) och Kontrollrisk (KR). Denna kolumn kan numera låsas upp, dvs du kan själv, utifrån din inledande granskning och professionella bedömning, sätta en egen totalrisk på en eller flera poster.

För att förklara din ändrade kombinerade risk/bedömning kan du t ex notera det i fältet "Bedömning av väsentlighet och risk" till respektive post.

Notera: Om du bockar ur rutan igen, kommer du få en varning att alla dina ändringar av Kombinerad risk kommer att återställas till de ursprungliga.

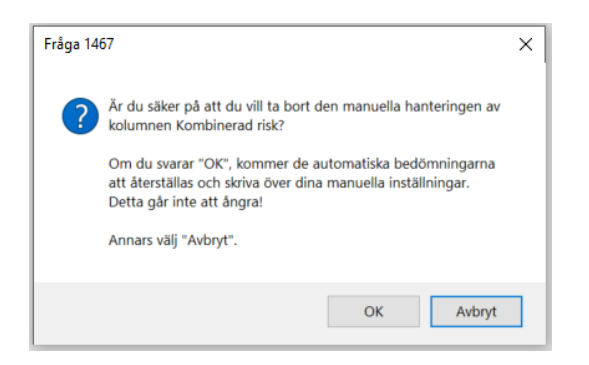

#### 2d) 3 nivåer i stället för 2 i kolumnen Väsentlighet

Benämningarna i kolumnen Väsentlighet har hittills varit uppdelade i 2 nivåer. Fr o m nu är det 3 nivåer.

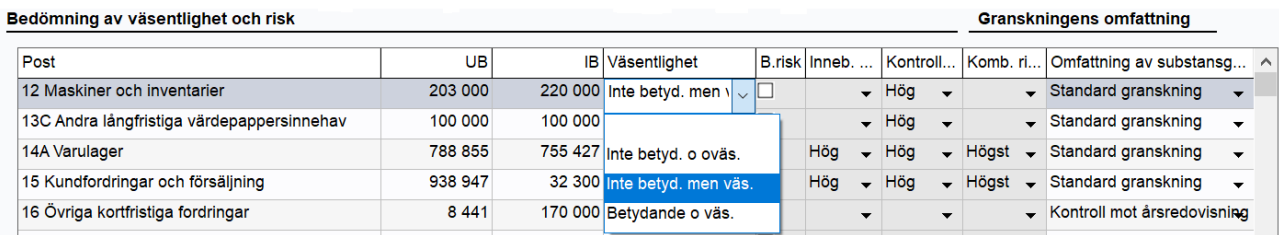

Läs mer i ISA 315 och artikeln "Riskanalysen - Grunden till en revision med kvalitet i ljuset av ISA 315" av Mona Alfredsson och Björn Irle[. tidningenbalans.se/Riskanalysen-grunden-till-en-revision-med-kvalitet-i-ljuset-av-ISA-](https://backend.tidningenbalans.se/app/uploads/2022/10/Riskanalysen-grunden-till-en-revision-med-kvalitet-i-ljuset-av-ISA-315-2.pdf)[315.pdf](https://backend.tidningenbalans.se/app/uploads/2022/10/Riskanalysen-grunden-till-en-revision-med-kvalitet-i-ljuset-av-ISA-315-2.pdf)

Betydande resultat- eller balanspost definieras som att det finns en identifierad risk för väsentliga felaktigheter på påståendenivån kopplat till posten. Det är främst dessa betydande resultat- eller balansposter som ISA 315 riktar in sig på och där revisorn behöver bestämma granskningsinsatsen enligt ISA 330. Det kan till exempel vara ett stort lager med många transaktioner.

Enbart väsentlig resultat- eller balanspost är en post som inte har någon identifierad risk för väsentliga felaktigheter kopplat till något påstående men som är större än den övergripande väsentlighetsnivån. Enligt ISA 330 behöver även dessa granskas med substansgranskning, dock behöver den granskningen inte vara lika ingående. Det kan till exempel vara den egna fastigheten som förvisso överstiger väsentlighetstalet, men där inget sker mer än avskrivningar år från år.

Ej väsentlig resultat- eller balanspost, den sista kategorin, behöver revisorn inte granska utöver att beakta den i sin inledande respektive avslutande analytiska granskning.

Konverteringen från 2 till 3 nivåer har gjorts enligt nedan:

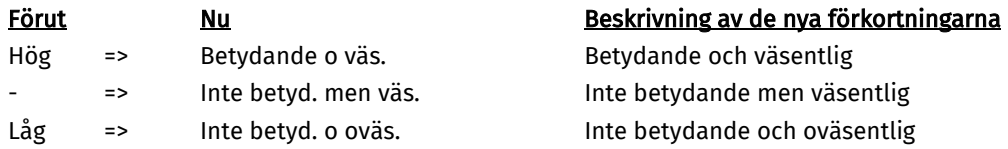

Notera: I samband med att du öppnar befintliga revisionsfiler skapade i tidigare versioner kommer denna konvertering att göras automatiskt till de nya benämningarna enligt ovan.

Inga poster kommer dock automatiskt att få "Inte betyd. men väs." - om du inte själv ändrar manuellt alternativt kör "Guide för väsentlighet och risk"! Dvs dina tidigare gjorda bedömningar i avslutade eller pågående revisionsfiler kvarstår – men med nya namn.

För gjorda ändringar i "Guide för väsentlighet och risk", se punkt 3 nedan.

# 2e) Kolumnerna Sannolikhet respektive Storlek visas numera upp på sidan Bedömning av väsentlighet och risk för noterade Inneboende risker

På sidan Bedömning av väsentlighet och risk visas numera även kolumnerna Sannolikhet respektive Storlek upp för noterade Inneboende risker. Texten Låg, Medel eller Hög hämtas från Inneboende riskdialogerna – om du har valt att fylla i Sannolikhet och/eller Storlek där.

Notera: På sidan Bedömning av risk för oegentligheter finns inte kolumnerna Sannolikhet och Storlek. Dessa två fält kommer därför alltid att vara tomma på sidan Bedömning av väsentlighet och risk. Det är alltså inget fel. Oegentlighetsrisker måste alltid hanteras extra noggrant i revisionen, oavsett Sannolikhet och/eller Storlek. (Rutan Betydande risk finns inte heller på sidan Bedömning av risk för oegentligheter, men oegentlighetsrisker är alltid Betydande risker, så den rutan bockas alltid i automatiskt på sidan Bedömning av väsentlighet och risk.)

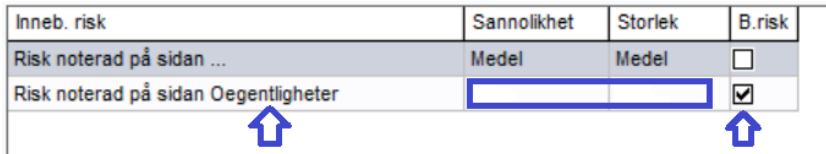

# 3) Ändringar i Guide för väsentlighet och risk på sidan Bedömning av väsentlighet och risk

i Guide för väsentlighet och risk har flera anpassningar till ISA 315 gjorts.

Notera: Inga av dessa ändringar i Guiden kommer att påverka pågående eller avslutade revisionsfiler – under förutsättning att man inte markerar några av valen i Guiden och därefter trycker på knappen Uppdatera.

Precis som tidigare så är denna Guide bara för att ge er en utgångspunkt i er bedömning av väsentlighet och risk per post. Efter gjorda standardval i Guiden måste ni naturligtvis gå igenom och eventuellt justera väsentlighet, risk samt omfattning av substansgranskning per post.

Hjälptexten överst i dialogen är också uppdaterad.

Tidigare utseende/val:

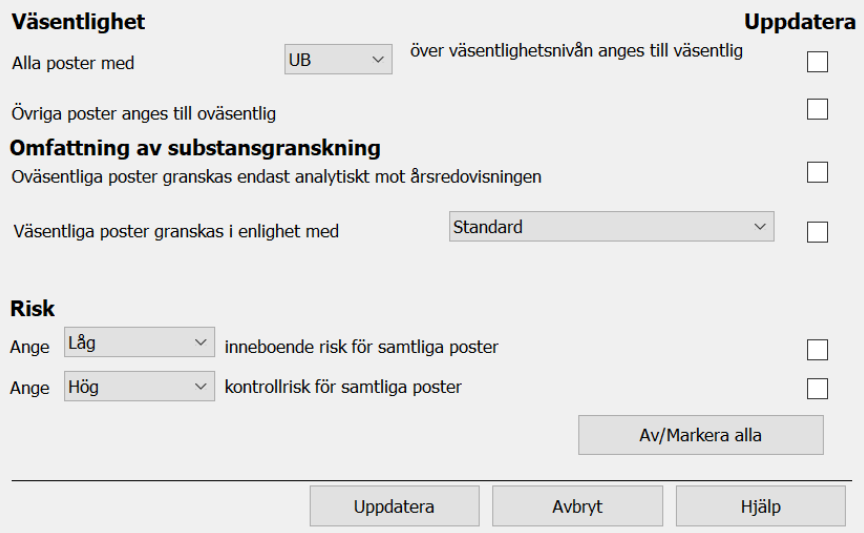

#### Nytt utseende:

6 val har blivit 8 och alla val utom det sista avseende Kontrollrisk är nya/ändrade.

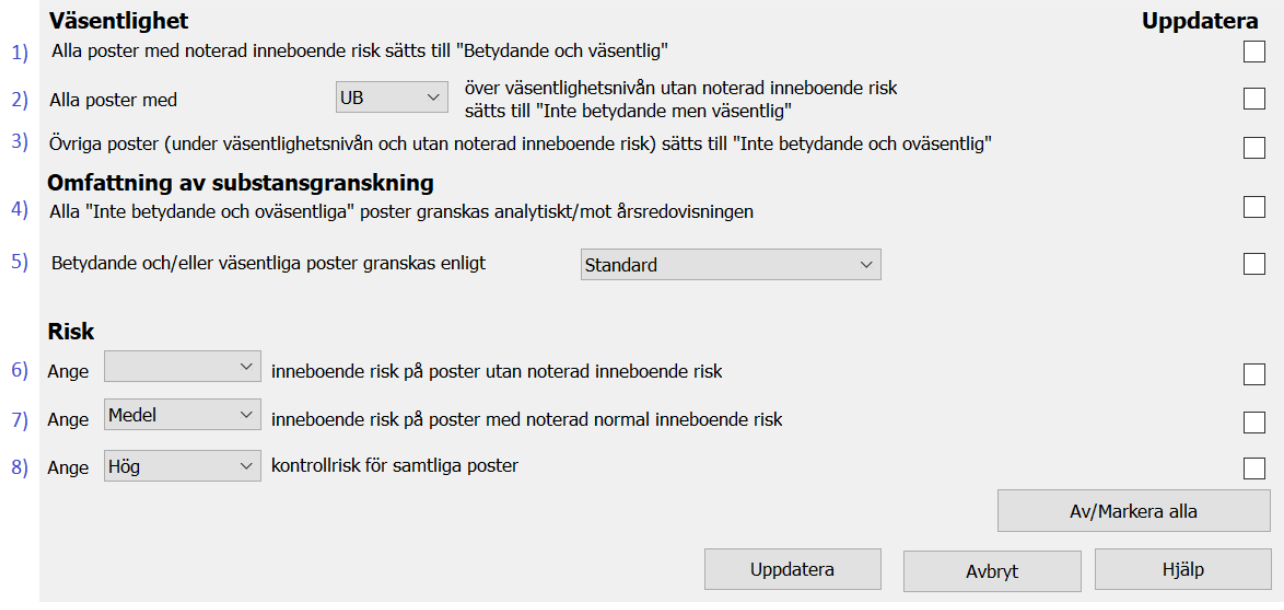

Förklaringar:

Val 1 innebär numera alla poster med risk kopplad till sig - både Betydande och Normal risk - oavsett belopp.

Val 2 är nytt och innebär alla poster utan risk kopplad till sig men över väsentlighetstalet.

Val 3 innebär, som tidigare, övriga poster, dvs utan risk kopplad till sig och under väsentlighetstalet.

Val 4 och 5 är namnändrade. (Nya "Inte betydande men väsentlig" ingår i val 5.)

Val 6 innebär numera att Inneboende risk kommer att sättas till "Blank" på alla räkenskapspåståenden där det inte finns någon kopplad noterad risk. (Tidigare sattes "Låg" på alla dessa påståenden.)

Val 7 är nytt och innebär att Inneboende risk kommer att sättas till "Medel" på alla räkenskapspåståenden där det finns någon kopplad noterad Normal risk.

Val 8 är oförändrat.

Det val som inte finns med i dialogen är - precis som tidigare - det automatiska valet att Inneboende risk alltid sätts till "Hög" på alla räkenskapspåståenden där det finns någon kopplad noterad Betydande risk.

#### Kontenta efter Guiden:

Poster med Betydande risk kopplad till sig får automatiskt alltid Inneboende risk = Hög på det/de påståenden man har kopplat den betydande risken till.

Poster med Normal risk kopplad till sig får Inneboende risk = Medel på det/de påståenden man har kopplat den normala risken till, om man väljer standardvalen (nr 7) i Guiden.

Tidigare satte Guiden bara Låg eller Hög IR på påståendena. Numera sätts Blank, Medel eller Hög.

#### Exempel:

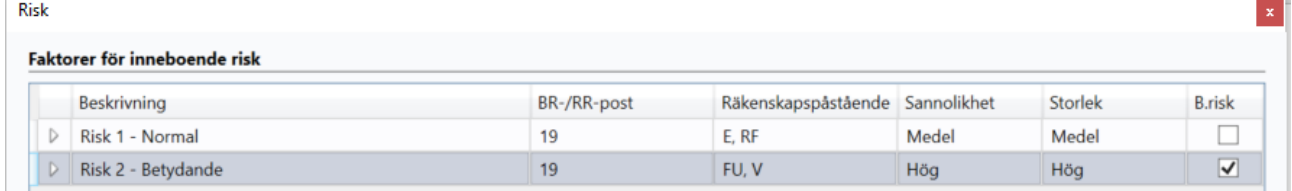

#### Kommer att bli så här - efter Guiden:

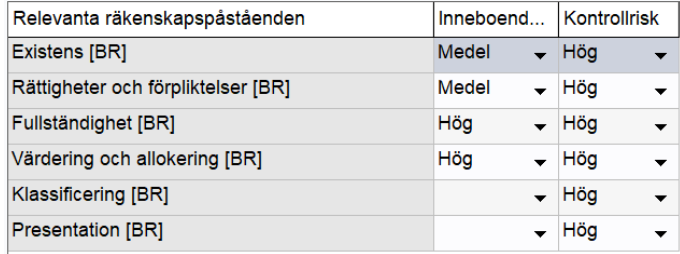

# 4) Ändringar i checklistor: Uppdragsbedömning, Förvaltning resp. Utvärdering av utförd revision

# 4a) Sidan Uppdragsbedömning:

Hänvisningen är ändrad till ISQM i st f ISQC 1 på. Både i checklistorna och i Hjälptexten överst.

I nya revisionsfiler blir det alltid de nya texterna.

Uppdatera i dina befintliga filer:

\* Checklistan uppdaterar du i respektive revisionsfil, genom att antingen:

1) tryck på knappen Uppdatera/nollställ checklistan. Då töms hela checklistan och du får den nya texten, eller…

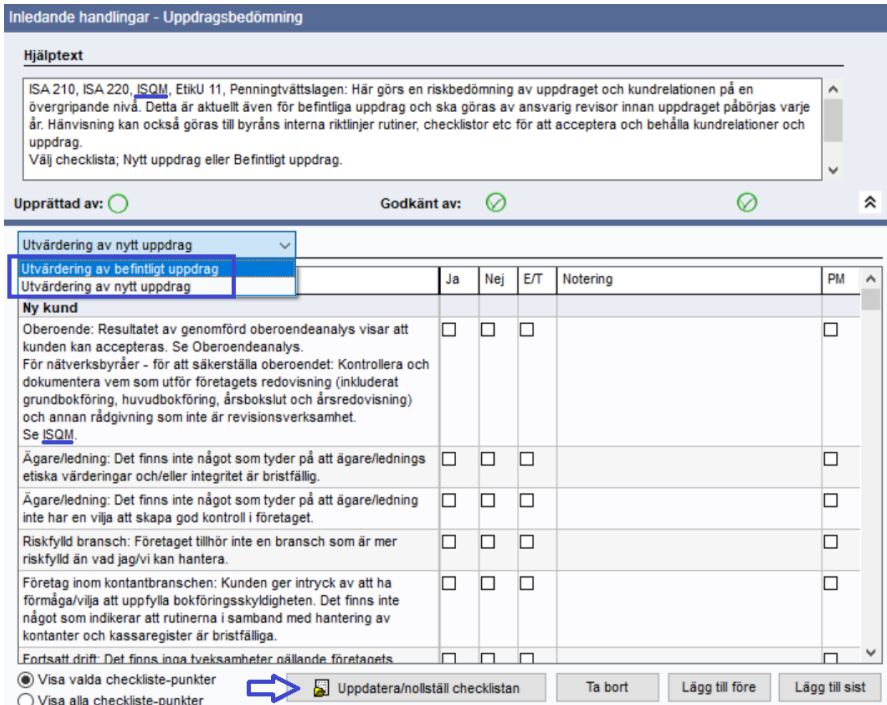

2) välj Visa alla checkliste-punkter, markera bara den ändrade raden i checklistan, och tryck på Lägg till/uppdatera. Detta är att föredra om du inte vill tappa dina noteringar och kryss på alla övriga rader/punkter i checklistan.

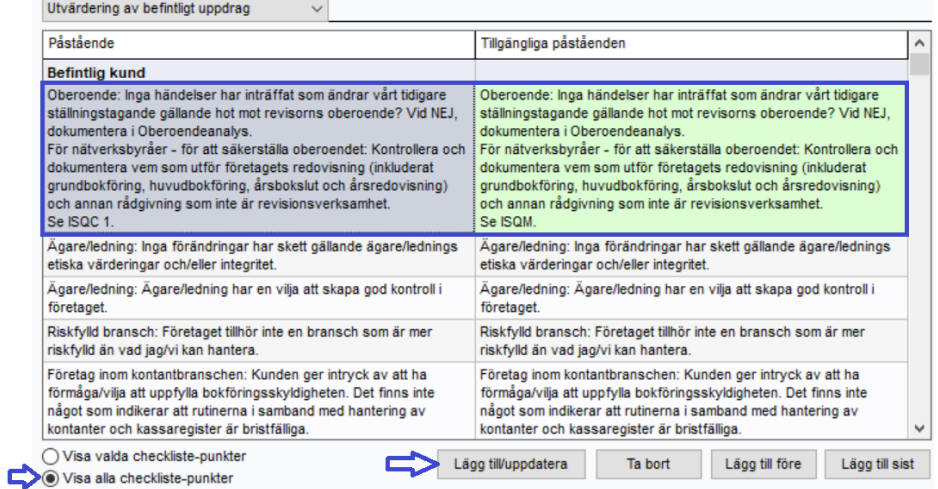

\* Hjälptexten - överst på många sidor - uppdaterar du genom att i menyn välja Verktyg, Uppdatera alla hjälptexter, i respektive revisionsfil. (Du behöver inte göra det per sida utan hjälptexten uppdateras på alla sidor genom detta val.)

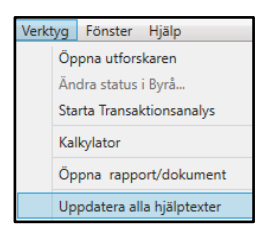

#### 4b) Sidan Förvaltning resp. Utvärdering av utförd revision:

Punkter har lagts till för Granskning av bl a (manuella) bokföringsposter, respektive kontroll av attesterade underlag. (ISA 315 p 26a. ii. och A160-A161, ISA 240, ISA 330)

Granskningen är uppdelad på dessa två sidor/checklistor, vilket stämmer överens med att det är två olika kontroller i FAR:s kvalitetskontroll.

Följ någon av de två instruktionerna ovan under 4a) för att lägga till punkterna i dina befintliga revisionsfiler.

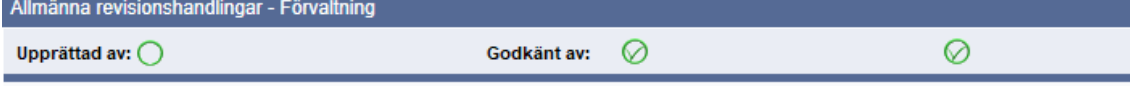

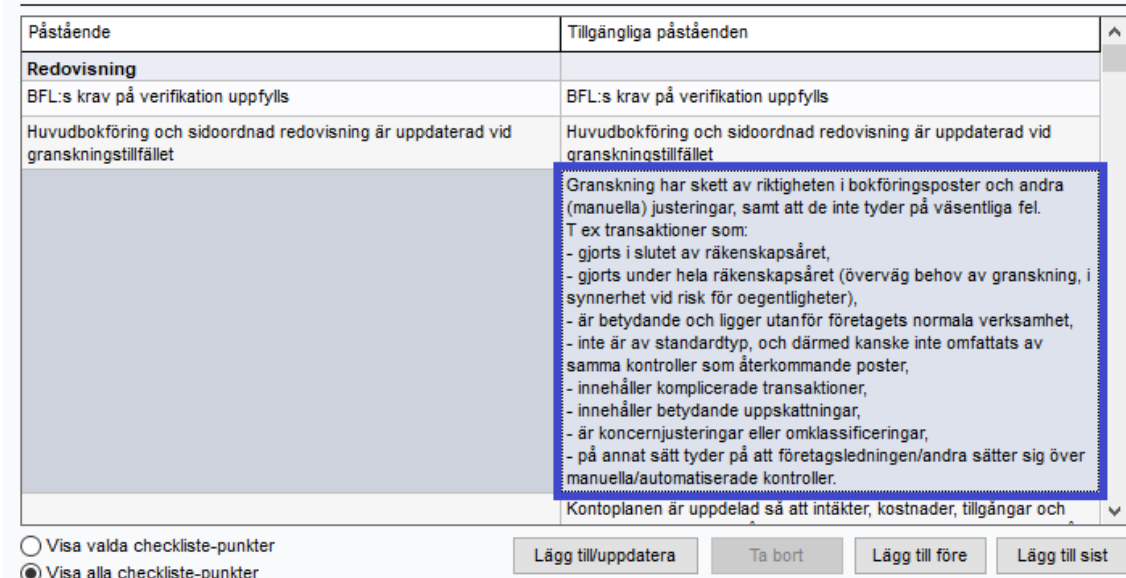

#### Slutkontroll - Utvärdering av utförd revision

Upprättad av: ◯

Godkänt av:  $\oslash$   $\circledcirc$ 

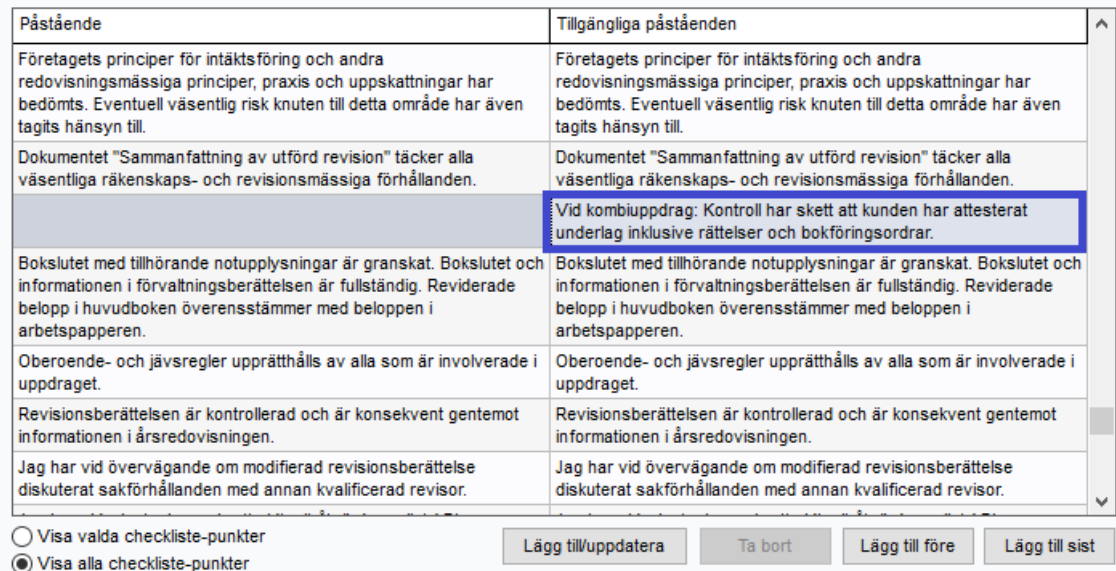

# Omklassificering av konton i Avsnittsindelningarna för K3: Aktuell skatt/Övrig kortfristig skuld

Enligt K3 punkt 29.4 i BFNAR 2012:1 innefattar begreppet Aktuell skatt endast inkomstskatt. Andra skatter som t ex. fastighetsskatt, särskild löneskatt på pensionskostnader och avkastningsskatt klassificeras därför som Övrig kortfristig skuld.

I Wolters Kluwers avsnittsindelningsmallar, både K2 och K3, har hela kontogrupp 2500–2599 varit kopplat till raden Aktuella skatteskulder. Vi ändrar nu detta så att K3-mallarna följer vad som står i vägledningen. FAR har även gjort ett tydliggörande kring detta i 2024 års upplaga av RedR 1 Årsredovisning i aktiebolag, se punkt 5.12 [25] och [43].

När du lägger upp ett helt nytt uppdrag och skapar med Avsnittsindelning för K3 kommer konto 2513–2515 för fastighetsskatt, särskild löneskatt och avkastningsskatt att vara kopplade till raden Övriga kortfristiga skulder.

För pågående uppdrag händer ingenting förrän du gör Nytt år. Då kommer konto 2513–2515 att flyttas från raden Aktuella skatteskulder till Övriga kortfristiga skulder – men alltså bara om det är K3.

(Åtgärdsbanken kommer att uppdateras till kommande version i stället avseende nya/ändrade granskningsåtgärder pga omklassificeringen.)

# Nytt meddelande att du har en gammal åtgärdsbanksmall i din revisionsfil när du gör Nytt år

Vi gör nu en kontroll när du gör Nytt år i revisionsfilen om du fortfarande har en gammal åtgärdsbanksmall, dvs att du t ex inte har de uppdelade räkenskapspåståendena för RR respektive BR som var nytt i förra versionen. Meddelandet kommer i så fall som sista dialog, efter Årsskiftesinställningar.

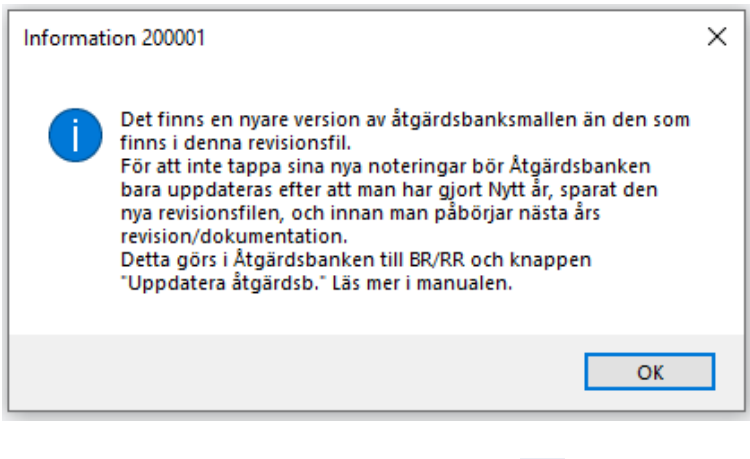

Snabbaste väg till Åtgärdsbanken är via ikonen

Notera: Denna kontroll tittar alltså inte på om alla de enskilda granskningsåtgärderna i respektive revisionsfil har de senaste lydelserna. Den kontrollen/uppdateringen gör man via knappen "Uppdatera åtgärdsb." i Åtgärdsbanken.

# Övrigt

- Bakgrundskontoplanen är uppdaterad till BAS 2024 på sidan Saldobalans.
- De två länkarna på sidan Uppdragsbrev (som inte längre pekade mot rätt ställe på FAR Online) har bytts ut till bara en länk. Där får man sedan logga in, dvs man måste ha abonnemang på FAR Online, för att komma åt de Allmänna villkoren.

Allmänna villkor (Länk till FAR)

• I egen ordbehandlingsmall kunde de egna valda marginalerna i en dokumentmall (t ex Uppdragsbrev eller Revisionsberättelse) försvinna när man sen skapade dokumentet från den mallen. Detta är nu rättat.

• Externa filer har tidigare kunnat bifogas till en tom/grå rubriksida. Detta har nu stoppats, och du ser ett meddelande, då de annars inte kommer med i den PDF som du kan skapa. Bifoga i stället filen till någon annan sida.

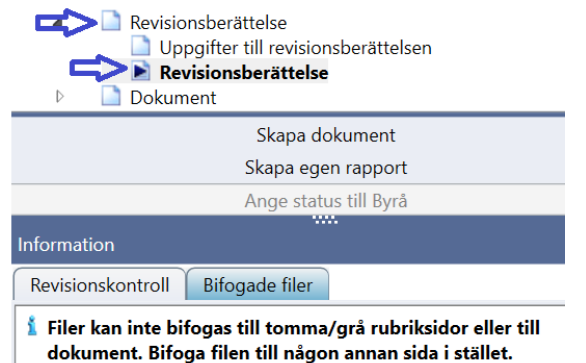

- Datumet för senast inlämnad digital RB till Bolagsverket tömdes inte när man gjorde Nytt år, så det var förra årets inlämningsdatum som stod kvar i nya årets fil. Det är rättat nu.
- Diverse smårättningar/förbättringar.

#### **Tips**

- Vill du få mejl med nyhetsbrevet när det har kommit en ny version av våra olika program kan du registrera din mejladress. I Revision gör du det under menyvalet Hjälp, Registrering nyhetsbrev.
- Du hittar Revisions supportsida här: [https://www.wolterskluwer.se/support/revision](https://www.wolterskluwer.se/support-landning-sida/support-revision)  Där hittar du t ex Vanliga frågor, Manualer, Versionsnytt och Utbildningar.
- Påminnelse: Har du ännu inte uppdaterat avsnittsindelningen och/eller åtgärdsbanken till uppdelade räkenskapspåståenden för RR respektive BR (och K2/K3) i dina befintliga uppdrag? I befintliga uppdrag bör du uppdatera till ny avsnittsindelning och åtgärdsbank samtidigt. Lämpligast gör du detta i samband med att du gör Nytt år i revisionsfilen.

Läs först infon i Nyhetsbrevet till version 2022.3, rubriken "Uppdatering av åtgärdsbanken – till uppdelade räkenskapspåståenden för RR respektive BR" på sidorna 7–12. [Nyheter Revision 2022.3.pdf](https://programleverans.wolterskluwer.se/programleverans/Revision/20224/Nyheter%20Revision.pdf)

Sedan fortsätter du med manualen som ligger på Startsidan i programmet. Manualen heter "[K2 och K3 -](https://programleverans.wolterskluwer.se/programleverans/Revision/20224/K2%20och%20K3%20Uppdatera%20avsnittsindelningen%20och%20%C3%A5tg%C3%A4rdsbanken%20i%20Revision.pdf) [Uppdatera avsnittsindelningen och åtgärdsbanken i Revision.pdf](https://programleverans.wolterskluwer.se/programleverans/Revision/20224/K2%20och%20K3%20Uppdatera%20avsnittsindelningen%20och%20%C3%A5tg%C3%A4rdsbanken%20i%20Revision.pdf)", men det är alltså samma tillvägagångssätt för att få med alla de senaste ändringarna, dvs de nya ISA 540-åtgärderna (version 2022.2) och de uppdaterade räkenskapspåståendena (version 2022.3). (Men om du redan har avsnittsindelning för K2/K3 behöver du naturligtvis inte göra det steget.)

Manualen finns även på vår supportsida [https://www.wolterskluwer.se/support/revision.](https://www.wolterskluwer.se/support-landning-sida/support-revision) Välj sen Manualer för Revision och fliken Mallar.

Då märker du också hur snabbt det sen går att göra dessa uppdateringar i dina gamla filer efter att du har gjort Nytt år.

# Tidigare ISA 315-anpassningar i förra versionen, 2022.3

Kan du läsa om här i förra nyhetsbrevet. [Nyheter Revision 2022.3.pdf](https://programleverans.wolterskluwer.se/programleverans/Revision/20224/Nyheter%20Revision.pdf)

Med vänliga hälsningar Eivor Bonder – Produktchef Revision

# Kontaktinformation

# Mer information om din produkt, webbsupport och FAQ-listor

[support.wolterskluwer.se](https://support.wolterskluwer.se/)

#### Support

Mejla oss för programrelaterad support E-post[: support@wolterskluwer.se](mailto:support@wolterskluwer.se)

#### Kundservice

Kontakta vår kundservice med frågor gällande ditt abonnemang, priser, licenser, nybeställningar, ändring av abonnemang, adressändring, med mera.

E-post[: kundservice@wolterskluwer.se](mailto:kundservice@wolterskluwer.se) Telefon: 031-775 17 00

#### Säljare

Prata med våra säljare för mer information om våra lösningar inom skatt och ekonomi, förmånspaket och utbildningar.

E-post[: salj@wolterskluwer.se](mailto:salj@wolterskluwer.se) Telefon: 031-775 17 00